### **GUIDA CREAZIONE LINK CONVOCAZIONI GLO DI CLASSE**

*Seguite i seguenti passaggi indicati in modo da creare le prossime riunioni GLO.*

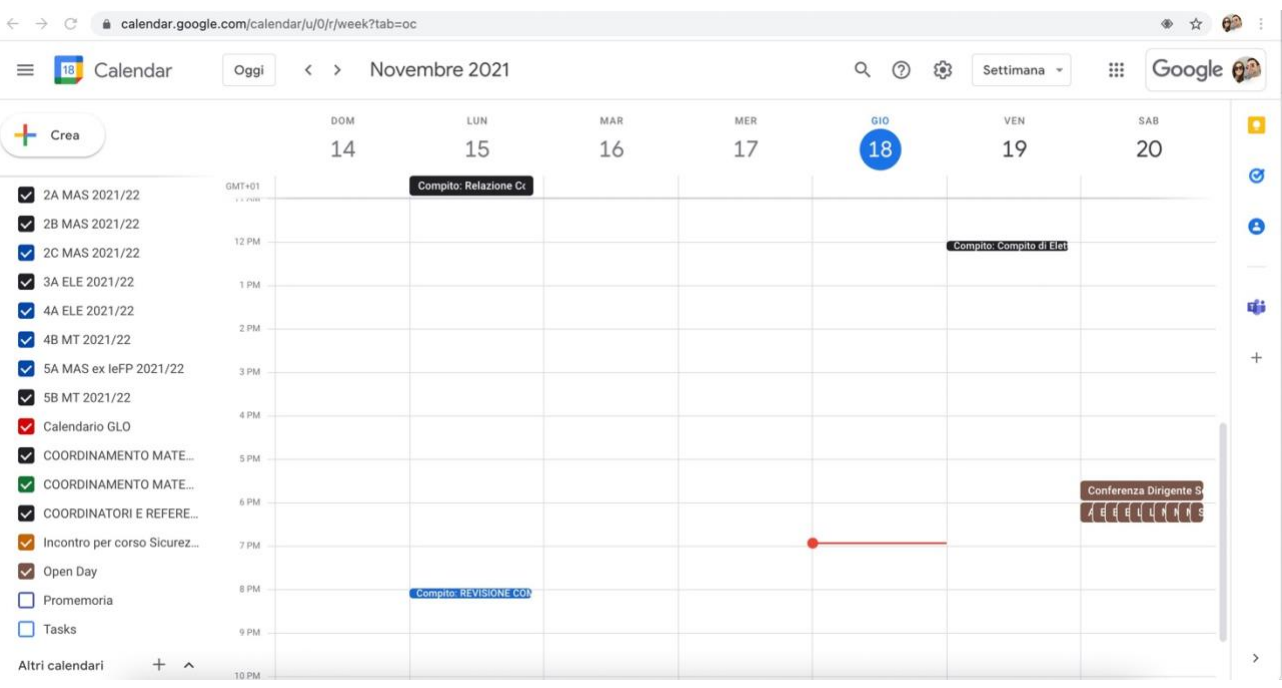

# 1. Accedere a Google Calendar con il proprio account isisvarese.edu.it

2. Cliccare sul tasto "+ CREA" o al centro del foglio sul bianco

| <b>18</b>    | Calendar<br>Novembre 2021<br>Oggi<br>$\left\langle \right\rangle$<br>$\rightarrow$        |                              | త్రి<br>Q<br>$\odot$ | Settimana -              | Google <b>Q</b><br>$\mathop{\mathbb{H}}\nolimits$ |   |
|--------------|-------------------------------------------------------------------------------------------|------------------------------|----------------------|--------------------------|---------------------------------------------------|---|
|              | <b>DOM</b><br>LUN<br>MAR                                                                  | MER                          | GIO                  | VEN                      | SAB                                               | o |
| $\equiv$     | $\times$                                                                                  | 17                           | 18                   | 19                       | 20                                                |   |
|              | Aggiungi titolo                                                                           |                              |                      |                          |                                                   |   |
|              | Momento di concentrazione<br>Attività<br>Fuori sede<br>Spazi per appuntamenti<br>Evento   |                              |                      | Compito: Compito di Elet |                                                   |   |
| $\odot$      | Mercoledì, 17 novembre 4:00PM - 5:00PM<br>Fuso orario - Non si ripete                     |                              |                      |                          |                                                   |   |
|              | Trova un orario                                                                           |                              |                      |                          |                                                   |   |
| 2            | Aggiungi invitati                                                                         |                              |                      |                          |                                                   |   |
| G            | Aggiungi videoconferenza di Google Meet                                                   |                              |                      |                          |                                                   |   |
| $^\circledR$ | Aggiungi luogo                                                                            | (Senza titolo)<br>$4 - 5$ PM |                      |                          |                                                   |   |
| ≡            | Aggiungi descrizione o allegati                                                           |                              |                      |                          |                                                   |   |
| 茴            | Giulianati Gianluca<br>Occupato · Visibilità predefinita · Invia notifica 10 minuti prima |                              |                      |                          | <b>Conferenza Dirigente Se</b>                    |   |
|              | Salva<br>Altre opzioni                                                                    |                              |                      |                          |                                                   |   |
| Promemoria   |                                                                                           |                              |                      |                          |                                                   |   |

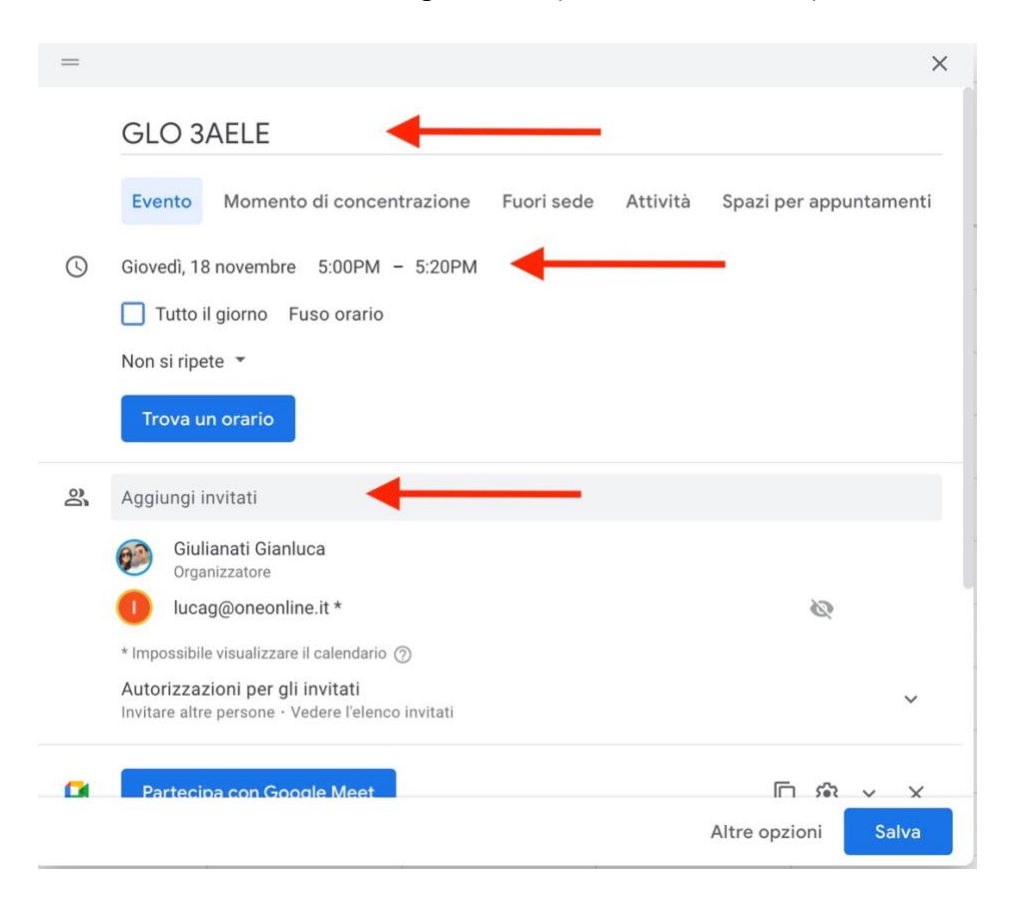

3. Inserire il titolo, l'orario e gli invitati (anche mail esterne) come da frecce

## 4. Scorrere giù ed andare su *aggiungi descrizione o allegati*

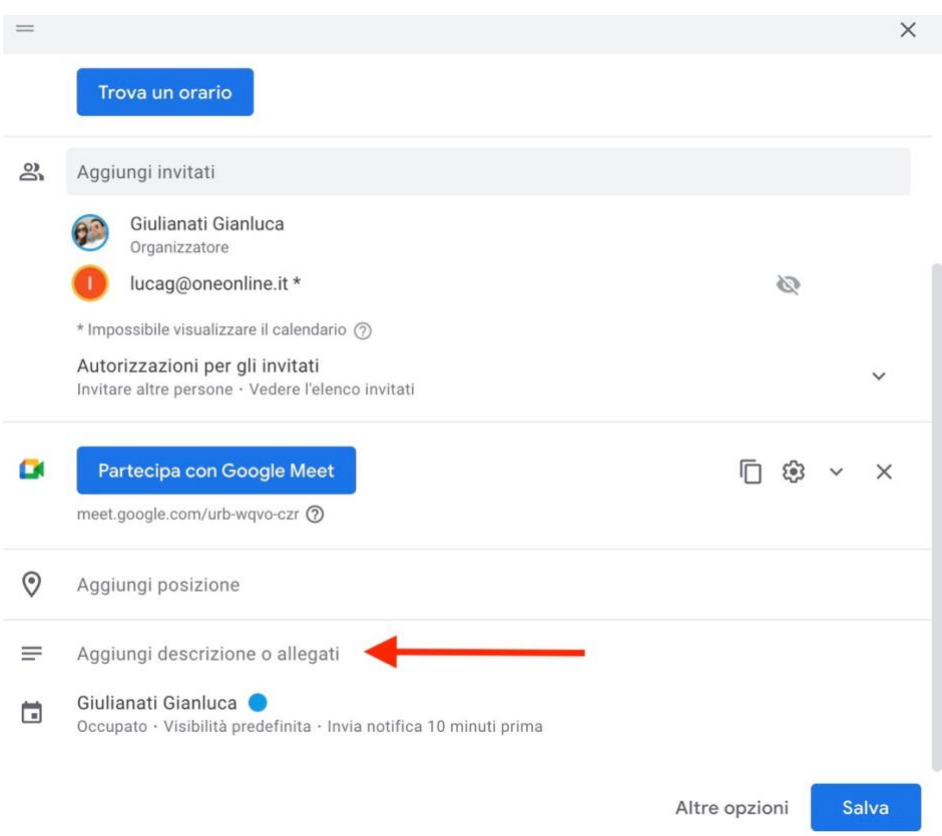

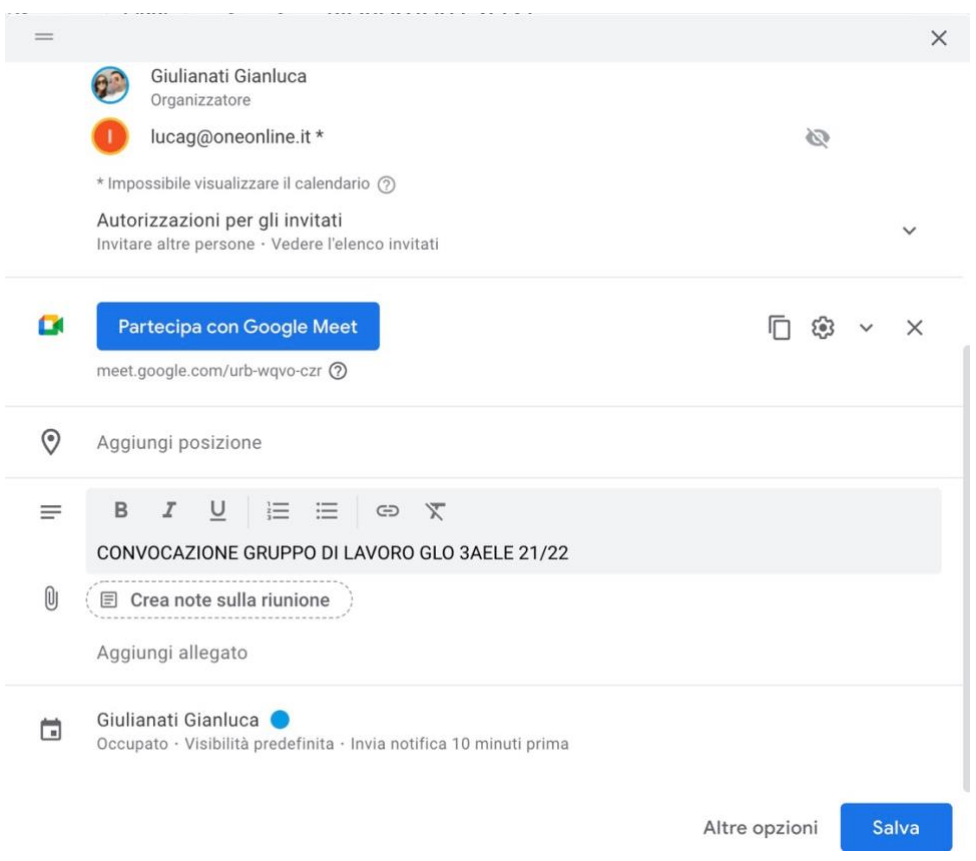

# 5. Scrivere la descrizione come da esempio

6. Cliccare sul proprio nome come da freccia e cambiare il calendario con *Calendario GLO*

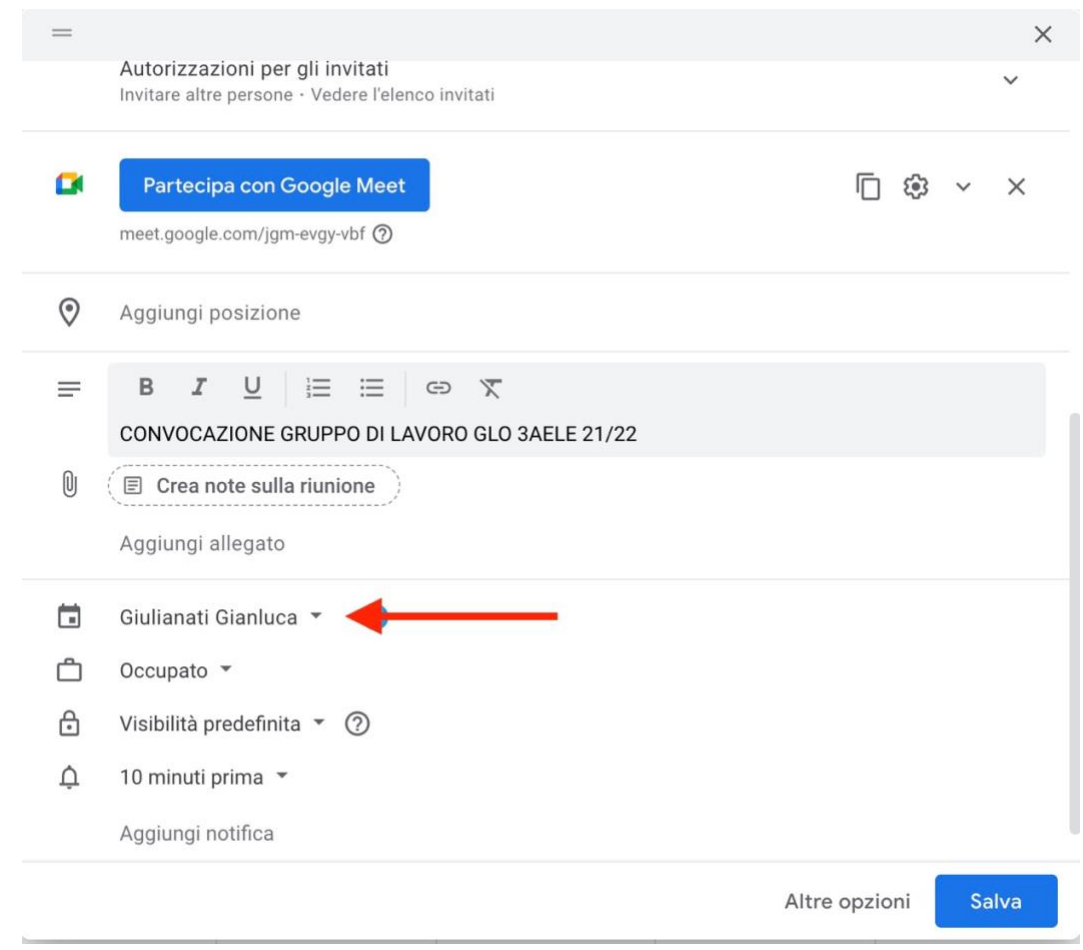

# 7. Cliccare sul tasto SALVA

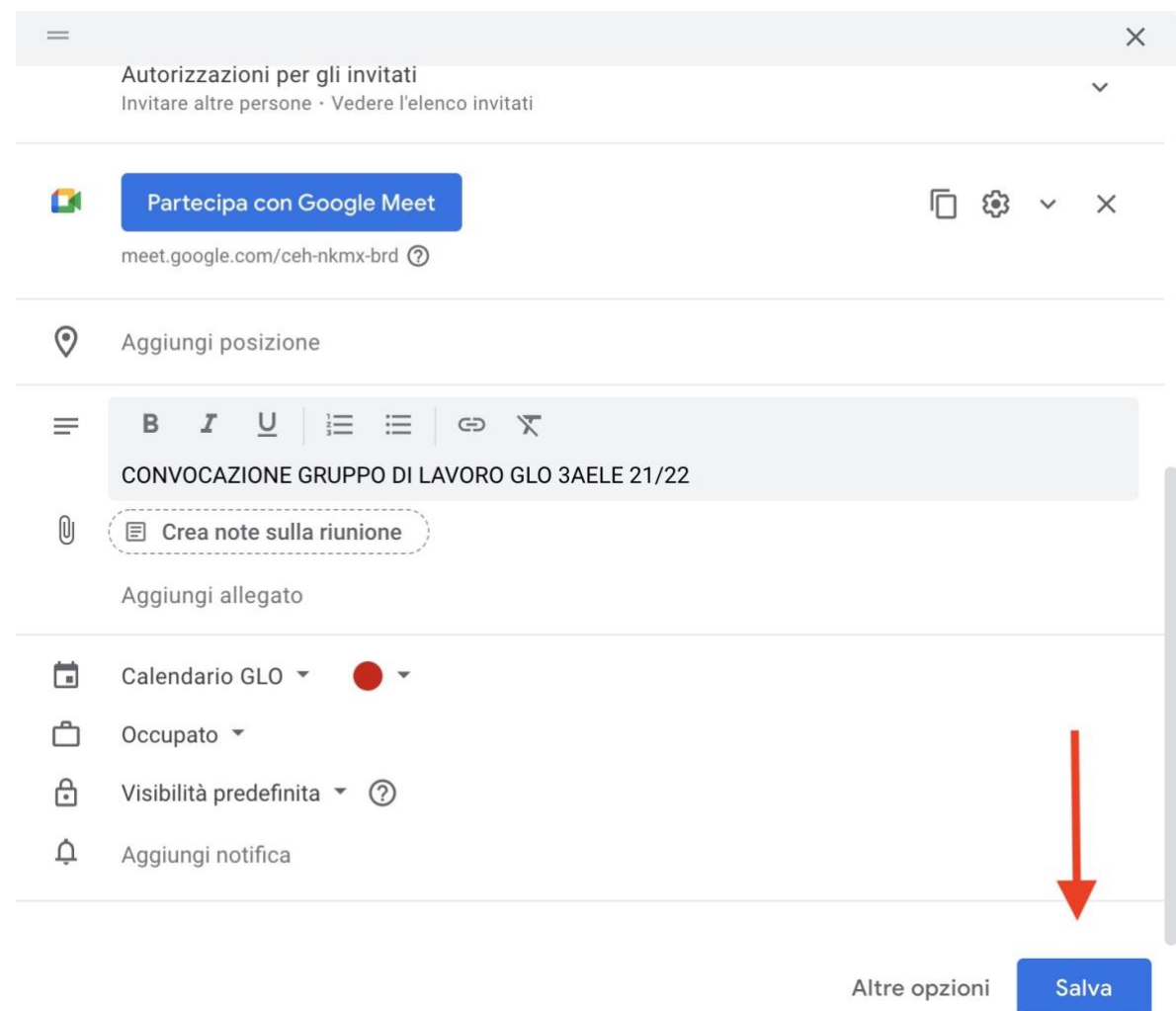

# 8. Cliccare sul tasto INVIA come da freccia

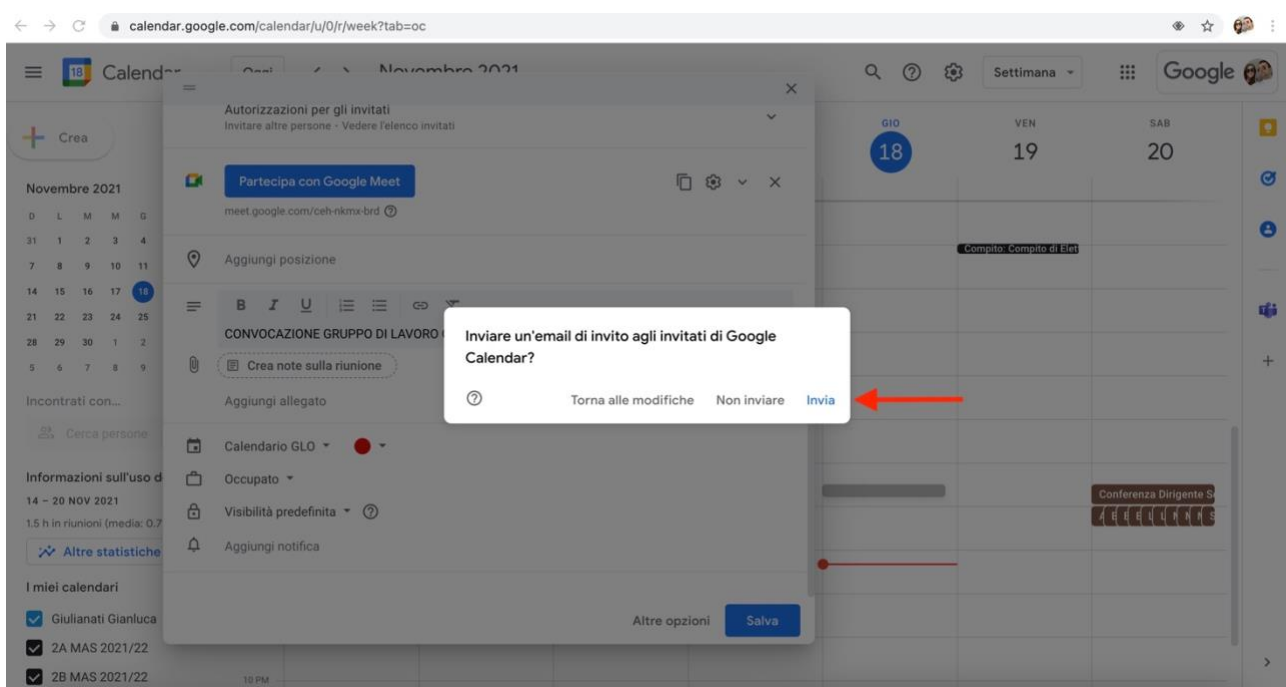

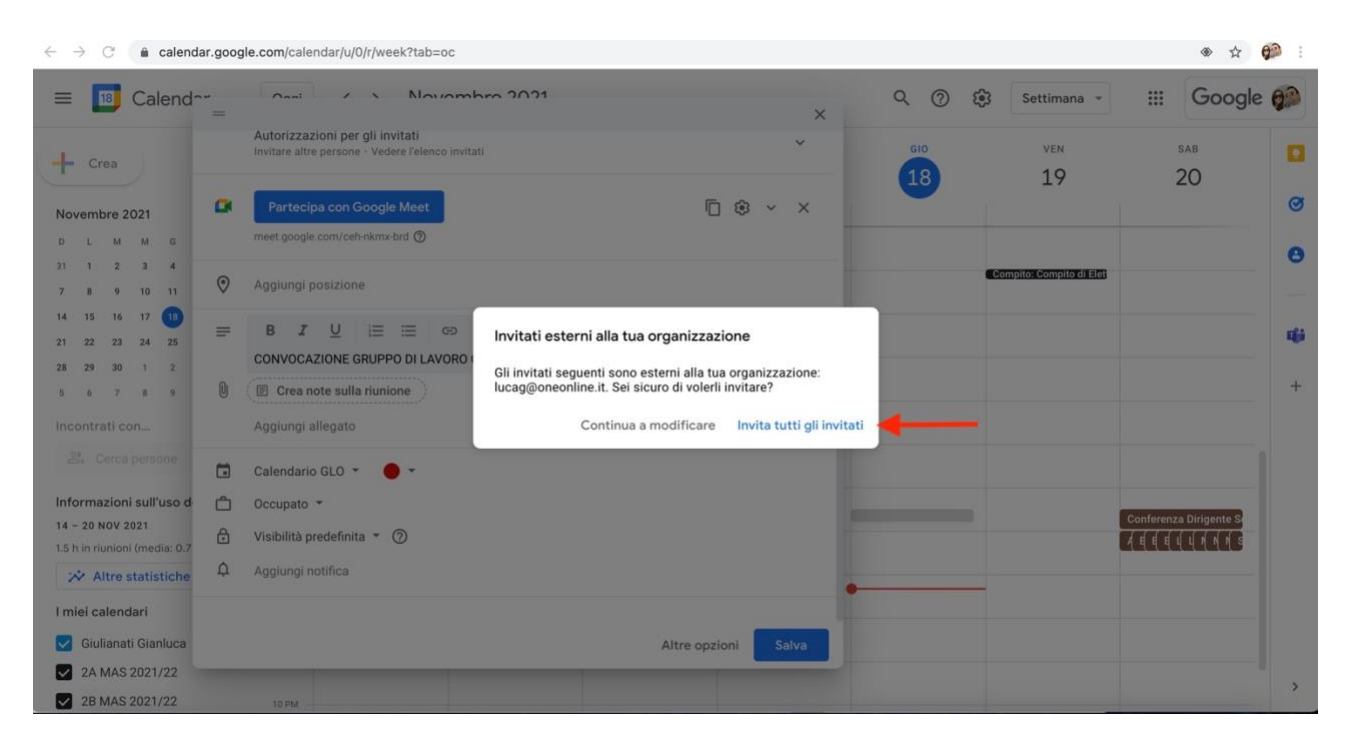

## 9. Cliccare sul tasto INVITA TUTTI GLI INVITATI come da freccia

#### 10. Questa è la schermata finale con l'evento creato che poi servirà per acceder alla riunione

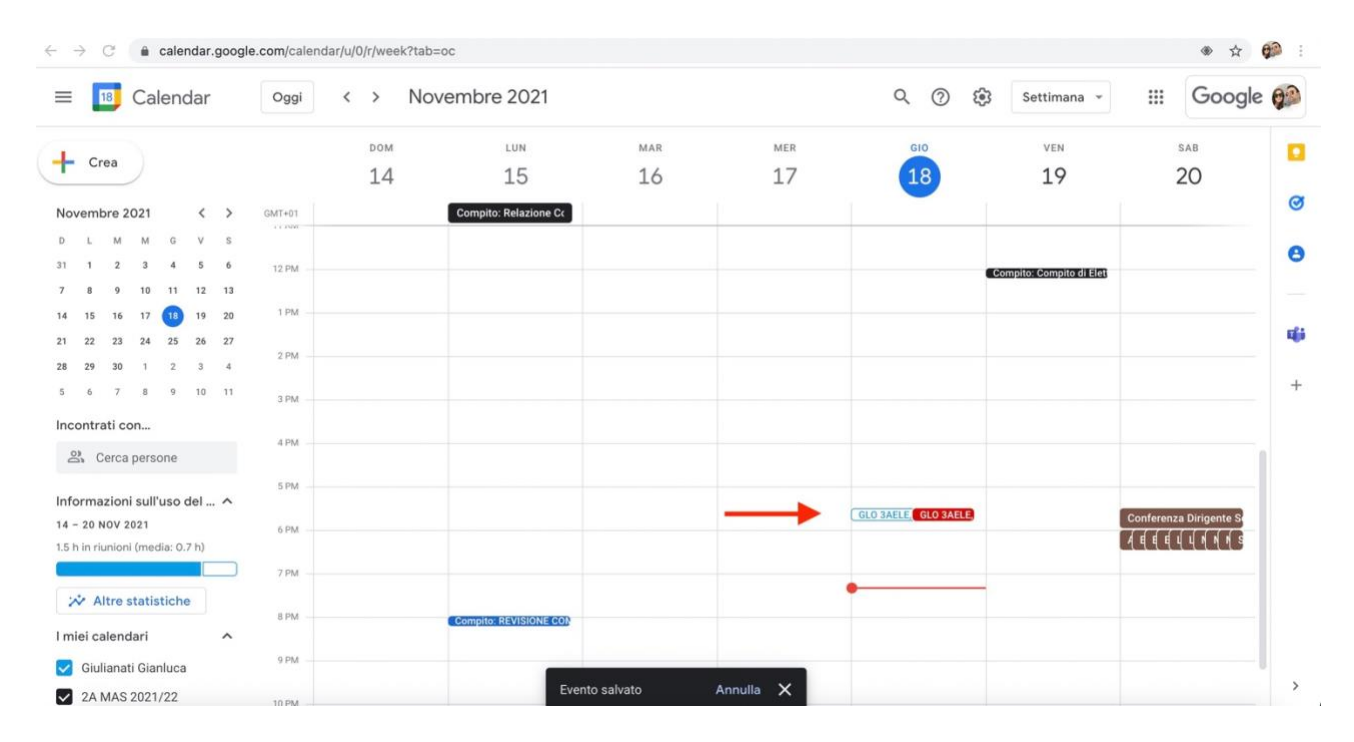

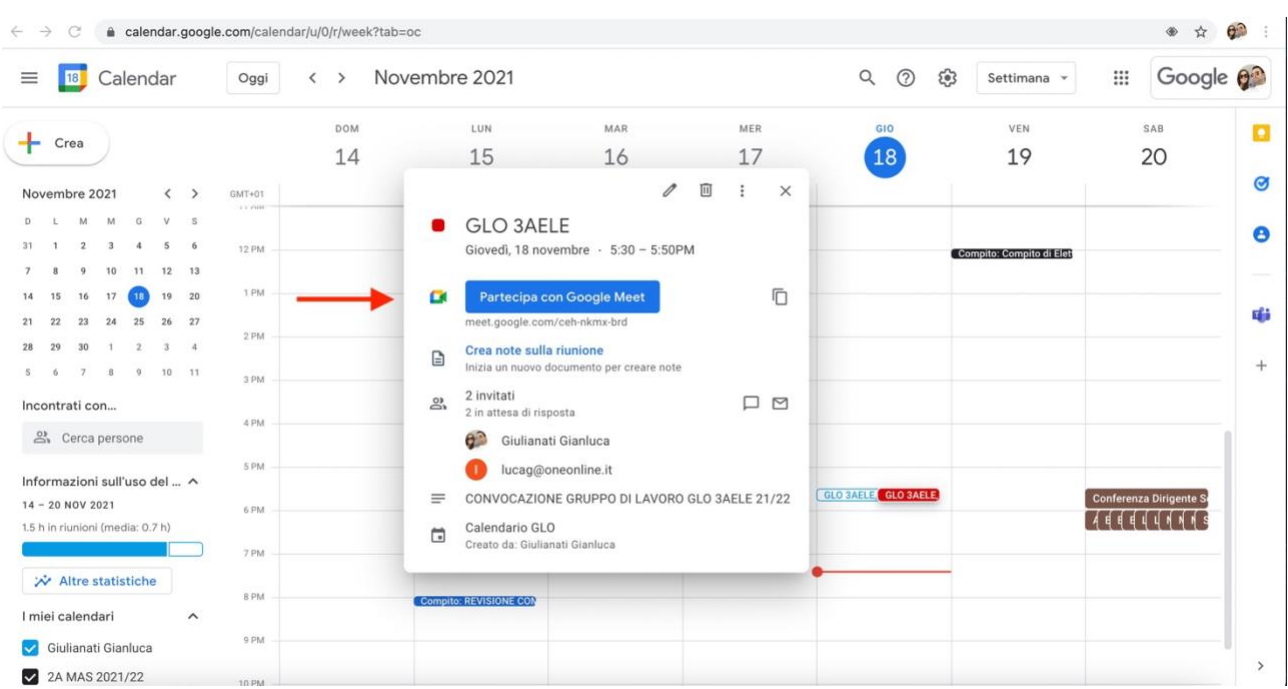

# 11. Cliccare su PARTECIPA e partecipare alla videoconferenza.